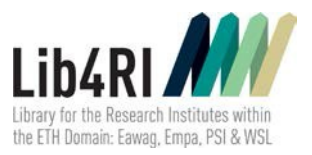

Lib4RI Training Series Searching & Managing Scientific Information Module 2 – Scientific Publishing: From Writing to Sharing

# Registration process for ORCID, Google Scholar Profiles, Scopus and ResearcherID

## ORCID (highly recommended)

- To create a profile go to: <https://orcid.org/register>
- You will then get your ID, e.g. orcid.org/0000-0003-4963-2311
- Complete your profile by adding information on your education, employments, funding, e-mail address, personal website, etc.
- Very important: Add your publications and link them to the original documents by, for example, importing them from databases such as Web of Sciene or Scopus
- If automatic linking does not work it can be done manually
- You may allow trusted organizations to update your record (e.g. CrossRef)
- Privacy settings can be changed for each single entry on ORCID! "German expert report considers ORCID as a role model for professional data protection" <http://doi.org/10.2312/lis.17.02>
- Preview the public version of your profile and make changes if necessary

#### Google Scholar Profile

- To create Google Scholar Profile go to[: https://scholar.google.com/citations](https://scholar.google.com/citations)
- You will need to log in or create a Google account and complete the steps to setup your profile
- Include your institutional email, you will receive an email to this address that will need to be verified in order for your profile to appear in search results
- Make sure your profile is set to public so that it will appear in Google Scholar results when people search for your name
- Select the appropriate update option:
	- Google Scholar can automatically update your profile or
	- be alerted every time Google Scholar wishes to add a publication to your profile
- Add the URL link to your Google Scholar Profile under 'Websites' in your ORCID profile.

#### Scopus Author Profile

- The Scopus Author ID collates publications you have authored and are indexed by the Scopus database in one unique author profile
- Note that Scopus automatically generates your Scopus Author ID when you have a publication indexed in the Scopus database, so no registration or account generation is required. If you have not published in a journal indexed in the Scopus database you will not have any Scopus Author ID
- Make sure the Scopus database is collecting all your publications under one profile by completing the Scopus author feedback wizard: [https://www.scopus.com/feedback/author/home.uri#/](https://www.scopus.com/feedback/author/home.uri%23/) Check if there are no variants of your name that are not yet grouped to your main entry. You will need to log in or create a Scopus account to use the Scopus author feedback wizard

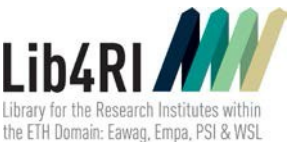

• On the profile page you will also find the button "Add to ORCID" where you can connect the profiles

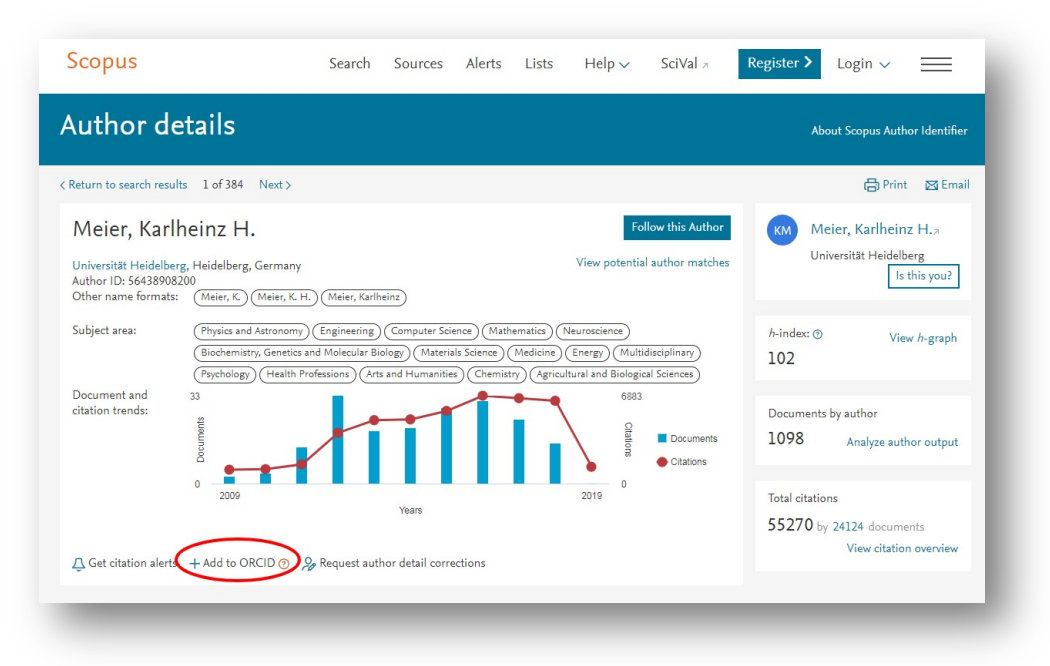

### ResearcherID (Web of Science)

- ResearcherID is an author ID fully integrated with Web of Science
- To create your ResearcherID got to [http://www.researcherid.com/,](http://www.researcherid.com/) sign up and complete your profile
- To add publications from Web of Science to your ResearcherID
	- 1. Search for and select your publications in the Web of Science database
	- 2. In the drop-down box above the article select "Save to ResearcherID I wrote these". These publications will be added to your ResearcherID profile
- Web of Science will not map articles to your ResearcherID profile automatically. When users search for your publications in WoS with your ResearcherID, they are actually retrieving the publication list maintained by you in your ResearcherID profile. Therefore, to enable users to locate all your WoS publications by means of your ResearcherID, you need to keep your profile up to date. This will also ensure that the citation metrics you generate from your ResearcherID profile cover all your works without omission.
- If you already have an ORCID you can link the Researcher ID to that

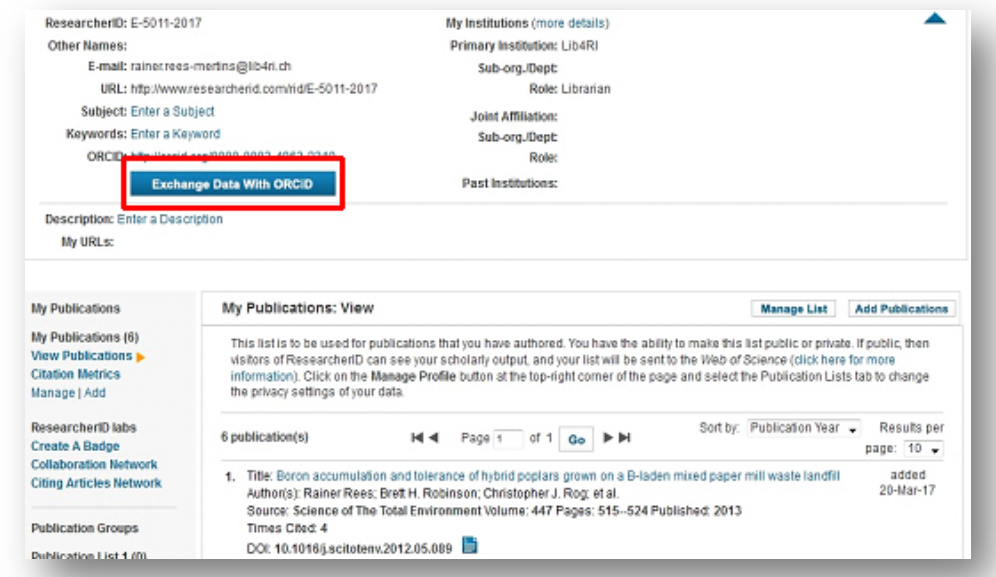